## **Directions for 6 th grade students and students leaving BPS that want to keep their Google Docs. Do this prior to end of this school year.** 1. Sign into Classlink Launchpad. Make sure to use Sign in to ClassLink the Sign in with SAML option. On the next screen, you will have to sign in with your Brevard Public Schools ID & Password. Sign in with SAML Brevard Public Schools For more information, please refer to this video about logging into Launchpad: **[https://youtu.be/D-](https://youtu.be/D-Hj2AbYn3Y)**Sign in with your organizational account **[Hj2AbYn3Y](https://youtu.be/D-Hj2AbYn3Y)** cmeone@example.com Sign in 2. Choose the Google Apps Domain for which you wish to archive documents. Perfon **Elementary: Google Apps - Learn** Performance<br>Matters ioogle Apps -<br>Share **Secondary: Google Apps - Share** The example screenshot to the right shows the Share icon. 3. Once you are logged into your Google Drive, you Search for Takeout and Click on it as shown. will need to **open a NEW TAB** in your chrome google takeout browser. **AII** Apps Videos **News** More  $\overline{\phantom{a}}$ In the new tab, type and search for Google Takeout. About 9,980,000 results ( **Google Takeout** https://www.google.com/settings/takeout < Google < A description for this result is not available because of this site's Three tabs!You will have three tabs: BPS - My Apps, My Drive, BPS - My Apps  $\vert x \vert$  My Drive - Goo X **G** Download your X and Google Takeout.  $\leftarrow$   $\rightarrow$   $C^*$   $\Delta$   $\bullet$  https://takeout.google.com <

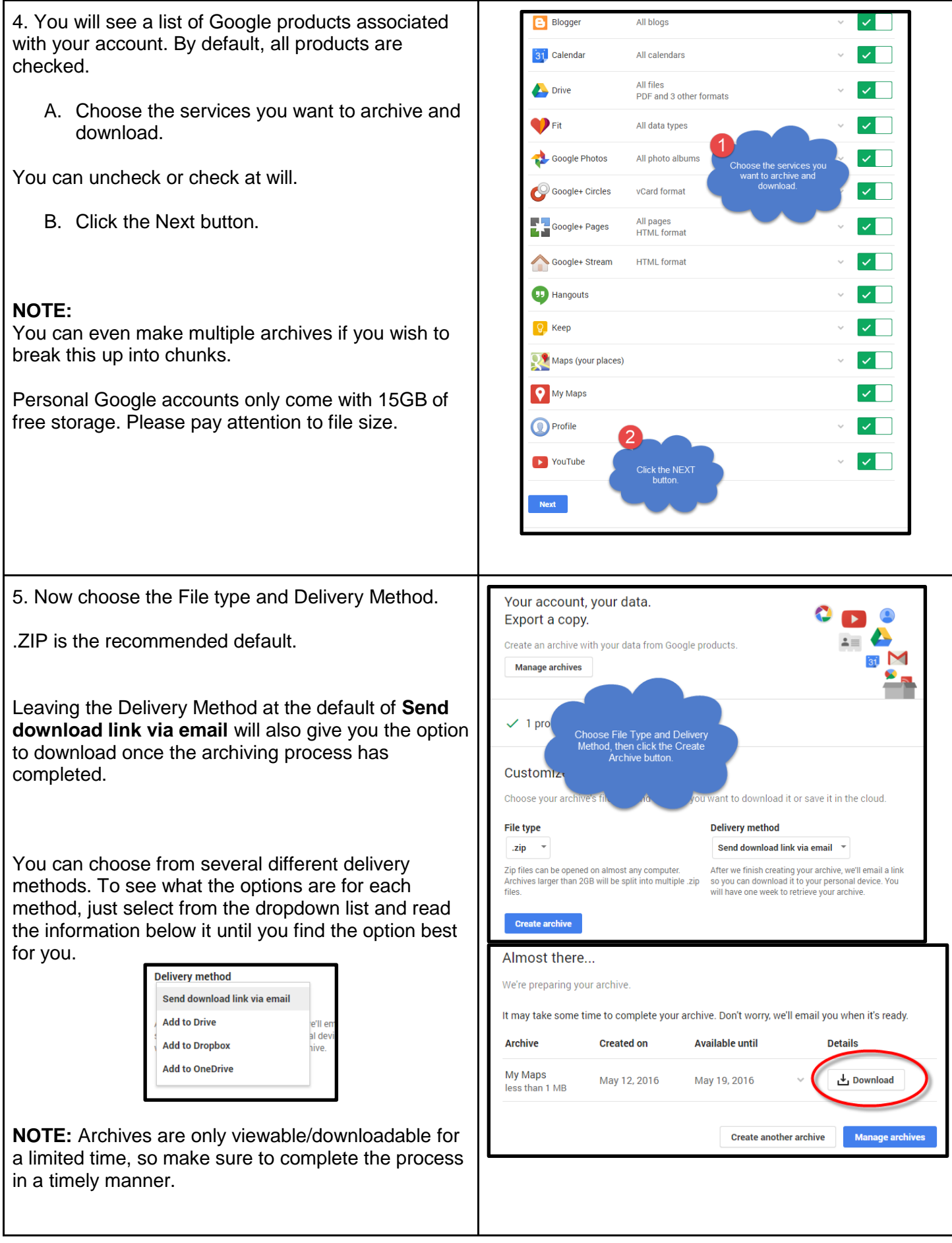